# Devenir visible pour la réservation via TEN'UP

Mise à jour du profil Ten'up

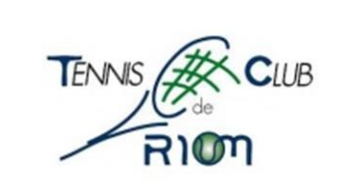

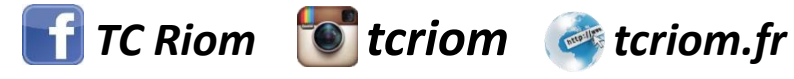

## 1 – Se rendre sur le site TEN'UP

Adresse du site:<https://tenup.fft.fr/>

### 2 – Se connecter avec les identifiants TEN'UP ou ADOC

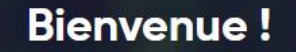

Accessible à tous, licenciés ou non, loisirs et compétiteurs, Ten'Up vous propose de nombreux services pour fa ailiter votre pratique : trouver un club, réserver un terrain dans votre club ou louer un court dans un autre club FFT, découvrir les offres de cotisations, d'enseignement ou de stages ou encore trouver et s'inscrire à des tournois de tennis, de pudel ou de beach tennis partout en France.

Grâce à Ten'Up, organiser sa pratique devient plus simple ! À vous de jouer !

Connectez-vous ou créez votre compte pour découvrir toutes les fonctionnalités !

**SE CONNECTER** 

**S'INSCRIRE** 

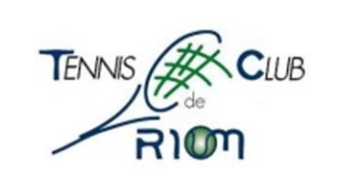

#### 3 –Accéder aux paramètre de votre compte  $\Omega$ **to PANIER** CLUB V Renseigner une ville **TENUP RÉSERVER RECHERCHER ESPACE CLUB MAGAZINE**  $\left( \frac{1}{2} \right)$ **VOUS** Mon compte Mon profil joueur Mes avantages licenciés Mon compte Ma fiche joueur Les avantages de la licence У  $\mathcal{P}$  $\left\vert \right\rangle$ Ma licence Mon palmarès Accéder aux offres  $\rightarrow$  $\rightarrow$  $\rightarrow$ Mes inscriptions tournois Mon classement  $\left\langle \right\rangle$  $\rightarrow$ Mes favoris Simuler mon classement  $\left\langle \right\rangle$  $\left\vert \right\rangle$ (!) Déconnexion Mes réservations  $\rightarrow$ **MODIFIER MON COMPTE MES INFORMATIONS JOUEUR David VEDRENNE**

# 4 – Cliquer sur « modifier mon compte »

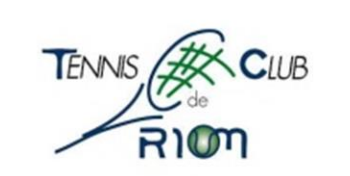

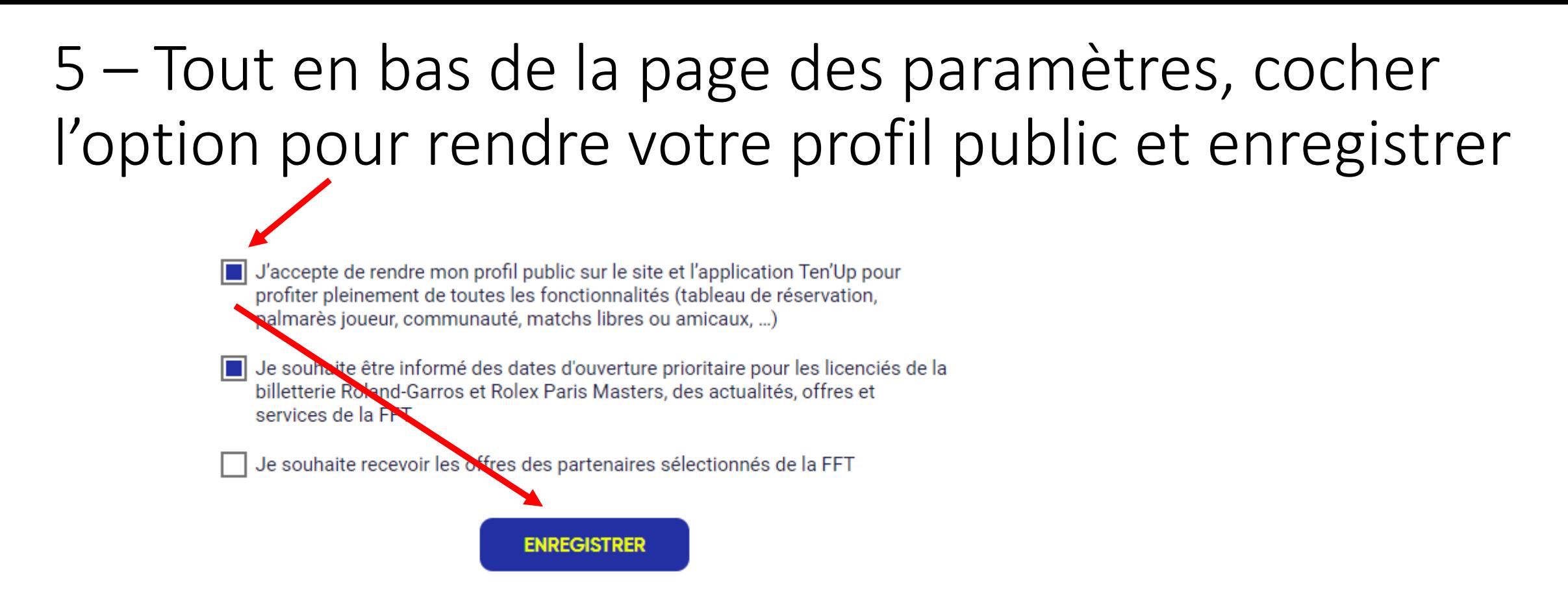

**Nota :** cette option ne partage pas les données personnelles de votre compte, elle permet seulement de rendre visible votre profil public (classement, type de jeu, palmarès, …) et de devenir visible dans les tableaux de réservation. **Si cette option n'est pas cochée, les autres joueurs ne peuvent pas vous inviter sur une réservation**.

6 – Réserver un court et bon jeu !

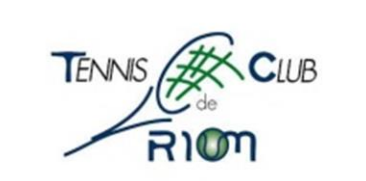